# *UZ7HO Soundmodem Sound Card Modem Setup Guide*

# **Soundmodem version 1.14用**

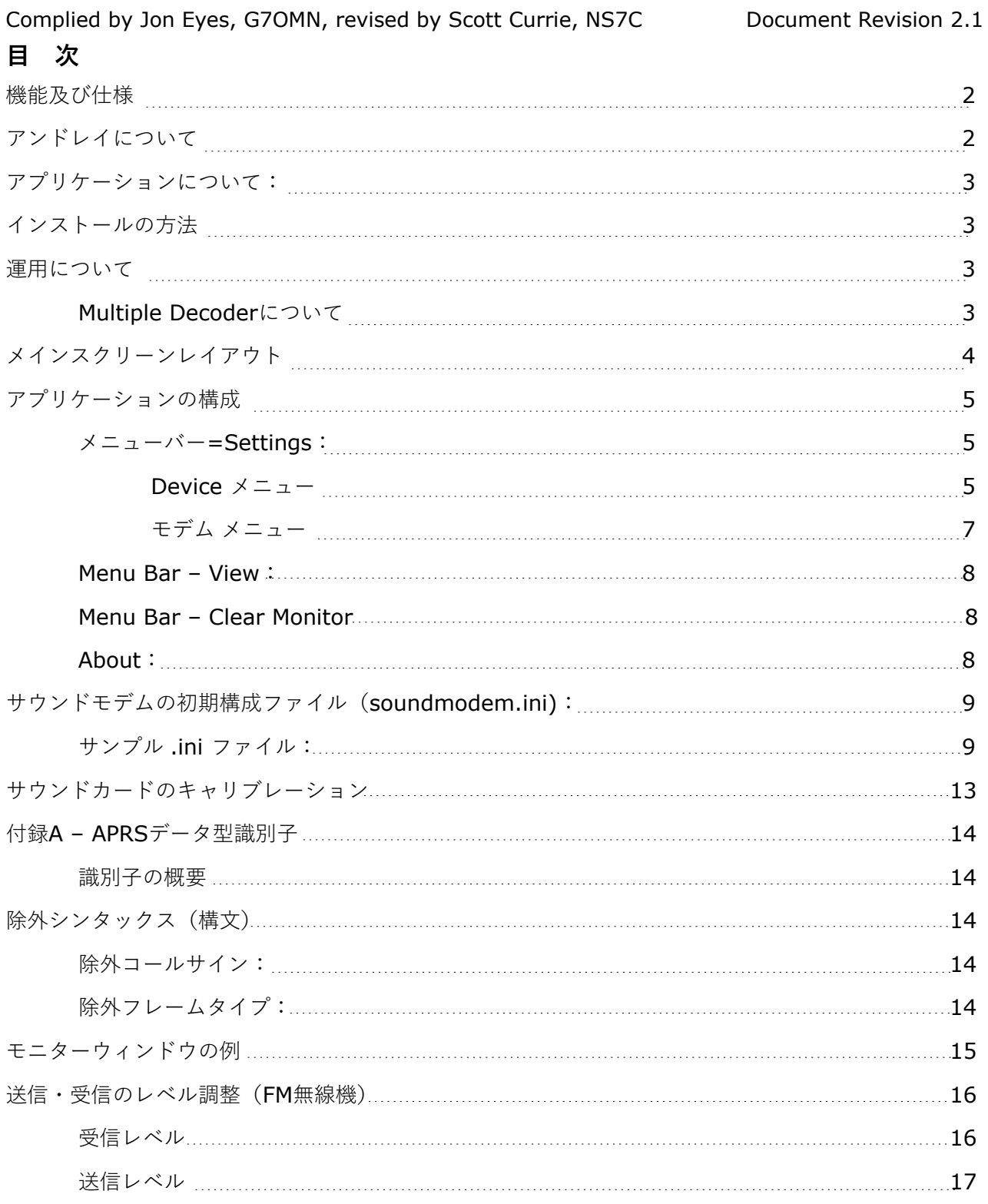

### **機能及び仕様**

UZ7HOサウンドカードモデムは次の様な機能を有しています:

- 1. 2400bpsまでのAFSKと4800bpsまでのPSK パケット受信をAX.25プロトコル使用して実現。 Direwolf PSKモードと同一の、変更可能ポートを使用。
- 2. PC内蔵サウンドカードや外付けUSBサウンドカード(Signalink, DRA シリーズアダプタ, Rim / Rim Lite, サウンドカード内蔵受信機など)をサポート。
- 3. インストールの必要なくWindows 7以降のOSで作動可。
- 4. Windowsにプリ・インストールのドライバーを使用。
- 5. TCPモードでSV2AGWのパケットエンジンをエミュレート、直接的に置き換え可能。
- 6. 同様にTCPモードでKISS TNCをエミュレート。
- 7. プロトコルの定まらないトラフィック向けにデュアル・チャンネルを採用
- 8. チャンネル毎に複数のデコーダをサポート
- 9. PTT用として、COMポート、パラレルポート、CATコマンドや外部デバイスをサポート
- 10. 連携したあるいは複数のPTTスイッチをサポート
- 11. TXレベルを調整するためのキャリブレーション機能を装備
- 12. Singnalink モデムにおいてはVOXもサポート
- 13. シングルチャンネル出力をサポート(Signalinkでは2重ポート出力可能)
- 14. AX.25 デジピータとのオペレーションが可能
- 15. FX.25オペレーションをサポート
- 16.
- 17. 基本的な設定に対するメニューを装備
- 18. さらに拡張オプション用のiniファイルを装備

### **アンドレイについて**

「サウンドカード・モデム」は今までのソフトウェアの欠点をカバーするため、AX.25モデムとして 開発されました。パケット通信を始めようとするとハードウェアかソフトウェアかの選択肢が有りま した。当時、私は沢山のソフトウェアTNCを試しましたがそれぞれに欠点が有りました。 私はBaycom modemデザインのソフトウェアTMCを使い始めましたが、殆どがDOS上でしか動きま せんでした。今は21世紀、DOSは過去の遺物まるで機械が使われていた頃のようです。Windowsは 更なる機能を提供してくれますが、一部のオペレーションでは限界が有りました。Baycomのモデム はDOS上では快適に動きましたがWindows上では動きません。サウンドカードではこの問題は解決し ませんでしたがDSPでは完璧なモデムとなります。

考えた末、私は予備的な行動計画と目標を設定しました。第一に、モデムは、TCP/IP手順による最新 アプリケーションと互換性を有すること。George Rossopoulos (SV2AGW) は、リモートホストで あってもモデムと接続できる素晴らしいAPIを開発していました。次に、モデムはHF向けに開発され た経緯からかなりの感度を有する必要が有ると言うこと。L2プロトコルは最新のTNCと同等であるこ と。更にデータフレームの収集等のような多様な機能を有すること。HFでも使用可能な様に、バンド 外のスプラッタを極力省いたナローフィルタリングの送信信号を提供すること等々です。

安定したプログラムコアはDelphiで記述しました。2010年5月、Sergei(UT1HZM)とYuri(RA9SJI)の助 けを借りて、支障の発見しやすいHFから経験を積み始めました。

当時私はすべてのテストを自分自身で行うことは不可能で彼らに非常に助けられました。2011年春、 NET14グループの周波数で、自分自身での体験を開始しました。定期的に自分のAPRSデジピータを 立ち上げ、NET14グループのメンバーをモニタリングしながら快適な動作をチェックしました。その 時から継続的にモデムの開発を行ってきました。

このソフトウェアの愛用者が増えることを楽しみにしています。インターネットに根ざしたパケット 受信機やモバイルコミュニケーションにこの新しいプログラムの新しいユーザーが増えることを信じ ています。

お空でお会いしましょう!

Andrei, UZ7HO

### **アプリケーションについて**

このソフトウェアは基本的な機能に追加する形式で新しいバージョンを継続サポートします。

### **インストールの方法**

アプリケーションは単独で起動するものをZIP圧縮して提供します。また、解凍したフォルダのまま 起動することが可能です。いわゆるインストール手順は不要です。最初に立ち上げた時に設定ファイ ルsoundmodem.iniが生成され運用上のパラメータが保存されて、次回設定どおり起動します。 運用上の如何なる設定変更もアプリケーションを終了する時点でsoundmodem.iniファイルに保存され ます。

### **運用について**

Soundmodemを立ち上げるには、単にフォルダでsoundmodem.exeをダブルクリックするだけです。 簡単に利用するためには、Windowsのショートカットを作成してデスクトップやスタートメニューに 置いてください。アプリケーションはシングル又はデュアルチャンネルモードに設定できます。もし 必要ならばどちらのチャンネルも、またウォータフォールも無効に出来ます。使わないチャンネルや ウォータフォールを無効にすることはCPUの負荷を軽減できます。

#### Multiple Decoder**について**

標準では、各チャンネルはそれぞれ単独のデコーダとして設定されています。しかしながら数多くの デコーダを、標準デコーダの両サイドへ、ペアで組み合わす事が出来ます(リソースを食うのでCPU パワーの問題はありますが)。この事は、双方の中心周波数から外れた周波数の電波を並列にデコー ド出来ることになります。この時点での標準ステップは、一組のデコーダで30Hzで、チャンネルあた り16のデコーダが追加可能です。デコーダのセンターから両側に8ずつで、強力な受信信号(SCS tracker modemと同様)の各チャンネルに於いて約±270Hzのバンド幅が得られます。デコーダペア は多数の中の2組で、センターペアの両側に一組ずつです。

**Note:** CPUの能力を超えてデコーダを有効にすると不安定になります。これはソフトウェアのランダ ムロックを示し、ウォータフォールの何も無いエリアに横線が入ります。

もし、並列デコードを使用する時は、信頼性の高い運用をするために徐々にデコーダの数を増やした 方が良いでしょう。

DCDはセンターデコーダペアでのみ機能します。

# **メインスクリーン レイアウト**

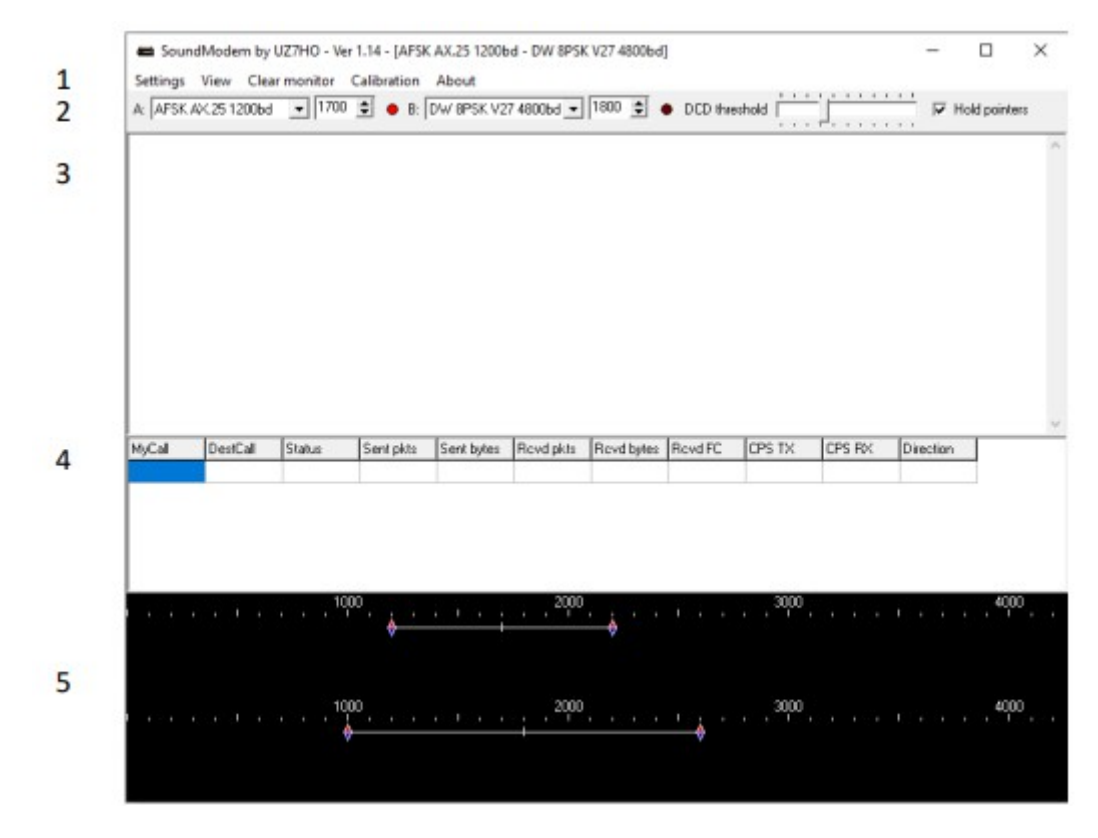

図1 メインスクリーン

上の図1で示す様に、ウィンドウが5つのセクションに分かれます。

- 1. メニューバー アプリケーションの構成や設定にアクセスします。
- 2. デコーダの設定:現デコーダーの中心周波数、DCDインディケータ、Holdポインタ(デコー ダ周波数スライドロック)、DCD threshold (調整は必ずしも要しない)
- 3. モニターウィンドウ TxパケットとデコードされたRxフレームを表示します。いずれのフレームもチャネル番号 が先頭に付加されています。
- 4. ステータスウィンドウ (接続されているネットワークが表示されます。)
- 5. ウォータフォール

チャネル1が上に、チャネル2が下に表示されます。

一度起動させれば、アプリケーションと同一のフォルダー内に ini ファイルが作成され、微調整によ る設定変更が保存されます。ともあれ、生成される基本設定は大多数のユーザー向けで「Settings」 メニューではアプリケーションの構成に関する一般的設定が出来ます。

### **メニューバー=**Settings**:**

Settingsメニューでは次の様な設定が出来ます。

- 1. Output volume\* 送信出力レベルの設定。
- 2. Input volume\* 受信入力レベルの設定。モノクロウォータフォールにおいて中程度の密度に 設定してください。カラーの場合はグリーンに受信の信号が黄色に表示される程度にすると 良いでしょう。もし赤い帯になった時はデータが検出されたことになります。
- 3. Devices
- 4. Modems

\* 最新のWindowsではサポートされません。Windowsのサウンド設定を代わりに使用します。

#### Device メニュー

Device メニューは次のように前もって設定されています。

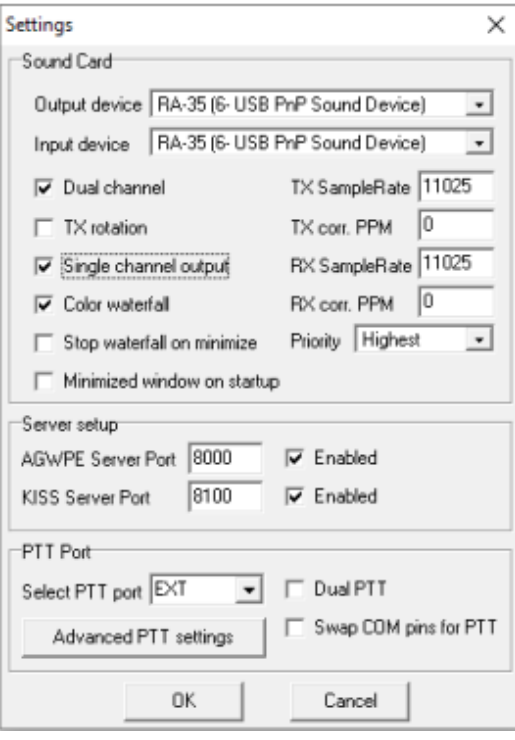

図2 Settingsメニュー

**Input/Output Devices** ードロップダウンリストの関連するサウンドカードからモデムとして適当な ものを選択してください。

**Dual channel**ー2ポートで運用したい場合は選択します。(但しステレオサウンドカードが必要) **Sampling rates**ーサンプリングレートの設定。標準的な運用では規定値のままにしてください。 もし、11025のサポートが無い場合、代わりに12000を試してください。本レートは10kHzから13kHz の範囲内でお使いください。この値はサウンドカードのキャリブレーションの結果の値に変更するこ とが出来ます。参照:**サウンドカードのキャリブレーション**

**Tx Rotation**ー同一チャンネルに置ける多重送信を禁止します。(つまり両方のポートの同時送信) 更に、それらの複数パケットをシーケンシャル(順番)に送信します。殆どの場合古いサウンドカー ド対策であり、また単一チャンネル出力の使用時に限られます。もし、**Single channel output**を使用し たい時は有効にしてください。

**Single channel output**ーこの機能は使用するサウンドカードが「モノラル」しか、トランシーバへ の出力をサポートしていない場合使用します。この機能は一方のポートからのオーディオ信号を左の オーディオチャンネルに流します。Signalinkタイプのモデムなどフルデュアルチャンネルの場合に有 効にしてください。

**Color Waterfall**ーウォータフォールをカラーにしたい時チェックしてください。

**Stop waterfall on minimize**-アプリケーションを最小化した時に、ウォータフォールを無効にした い時はチェックしてください。CPUパワーの小さいコンピュータに有効です。

**PTT Port**ー**PTT**のスイッチングに使用できる様ポートを設定します。COMはシリアルポートに、LPT はパラレルポート、NoneはVOX(例:Signalink)、CATはCATコントロール、EXTはPTT-dllを使用 した外部オプション用として設定します。(参照:**Advanced PTT Settings**)

もしシリアルポートを使用するなら、RTSをチャンネル1、DTRをチャンネル2としてください。 パラレルポートの場合、Pin2と3をチャンネル1に、Pin8と9をチャンネル2に当ててください。

**Advanced PTT Settings**ーこの設定はPTTのCATコントロールに使用します。更にAllStarリピータ・イン ターフェース(C-Media ベースの、RAシリーズやRim Liteなどのサウンドカード)のような、他のPTT コントロールデバイスに使用します。ウェブ上にある外部ドライバー(ptt-dll.zip)によってサポート されています。

**Dual PTT**ーこのオプションはCOMポート又はLPTポートから、デュアルチャンネルでPTT操作する 場合に設定します。それぞれのポートは「TX pin」によって独立して操作できます。この事は2台の 異なる無線機を独立して、フルステレオのサウンドカードによって操作できることを意味します。 もし1台の無線機を単独のPTTで利用する場合は、送信をすべきどちらか一方にチェックをし、他方 はチェックしないでください。(デュアルPTTの良い例は、HFトランシーバにおいて一方を300bpsで 送受信に使用し、他方を同バンドで1200bpsデータ用として使用する様なケースです。) **Swap COM Pins for PTT**ーこのオプションはPTTラインをチャンネル間で切り替えます。

# **モデム メニュー**

モデムメニューに関しては次の通りです。

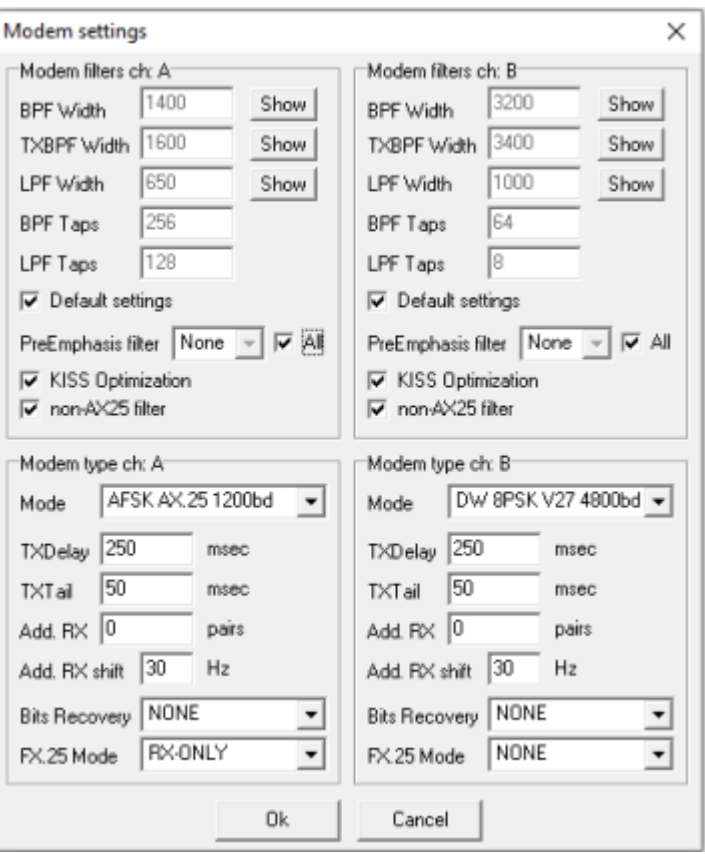

# 図3 モデムの設定

 それぞれのモデムはこのダイアログボックスから別々に素早く設定できます。 設定をデフォルトから変更する場合は、チェックを外してください。 機能の内容は次のとおりです:

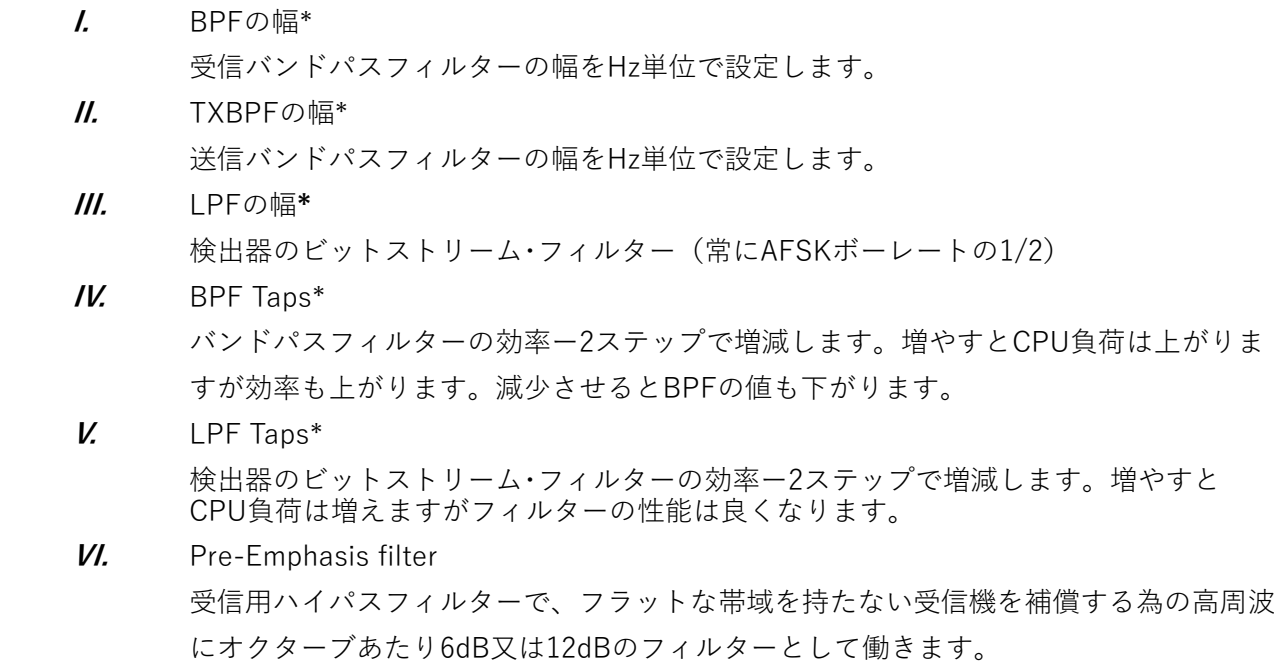

 **VII.** Modem Type ここで、300~2400bd AFSK, 300~4800bd PSKなどのモデムタイプを設定します。 **VIII.** TxDelay

メインのパケットを送信する前に送出するトーンのリードタイムを設定します。 デフォルトで稼働しますが、TXモードに切り替える時の遅延をより長くしたり、短く したりすることが出来ます。

**IX.** TxTail

パケットが送信された後、受信状態に戻るまでの送信状態を保持する時間を設定しま す。デフォルトの設定値で充分です。

- **X.** Add. Rx 初期デコーダの両側に追加可能なデコーダペアです。0=追加ペア無し。1=追加ペア1 (合計3ペア)。最大8ペア追加出来、都合チャンネルあたり17となります。 **CPUパワーを極端に食うので要注意**
- **XI.** Add. Rx Shift 有効かつチャンネル毎に構成された追加デコーダペアの、隣接する「内部」デコーダ ペアの中心周波数からのシフトを設定します。

# **XII.** Bits Recovery ビットリカバリーをnone又はsingleに設定します。singleに設定した場合、サウンド モデムはCRCチェックに適合するまでビット反転によってシングルビットエラーの回 復を試みます。受信時にデータが破損する可能性があるため注意を要する。

 **XIII.** FX.25 Mode このオプションは受信のみ又は送受信ともにFX.25オペレーションを有効にします。 FX.25はAX.25フレームにFECを追加します。

# **Menu Bar – View:**

 モニターウインドウ、ステータスウィンドウ、ステータステーブルやウォータフォールなどを ON又はOFFします。デフォルトではすべてONです。フォント変更も可能です。

# **Menu Bar - Clear Monitor:**

モニターウィンドウに表示された送受信データをクリアします。

# **About:**

アプリケーションのバージョンナンバーを表示します。

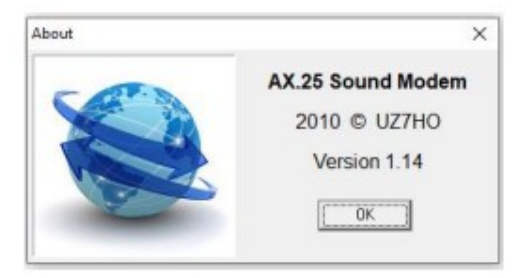

図4 About ウィンドウ

 このファイルは、アプリケーションが初めて起動した時作成され、終了する毎に更新されます。 下にサンプル ini ファイルを記します。

ini ファイルノート:

- 1. Settins > Devicesのダイアログにあるドロップダウンリストで設定してください。
- 2. Settins > Modemsのダイアログにあるドロップダウンリストで設定してください。
- 3. これらの項目はDefaultにチェックされていない時に有効となり、モデム構成の変更を保存 します。
- 4. 各ウィンドウの表示・非表示は View メニューで行えます。
- 5. すべてメインウィンドウで作業できます。

 一部の設定は「接続された」通信に適用されますが、APRS(番号無しフレームを使用している) には適用されません。

# **Note: もし、soundmodem.iniの内容を直接変更したい時は、編集する前に必ずSoundmodem を終了してください。稼働中に編集しても変更は反映されす、起動時のみ読み込みます。**

# **サンプル .ini ファイル**

 $\mathbf{r}_1$   $\mathbf{r}_2$ 

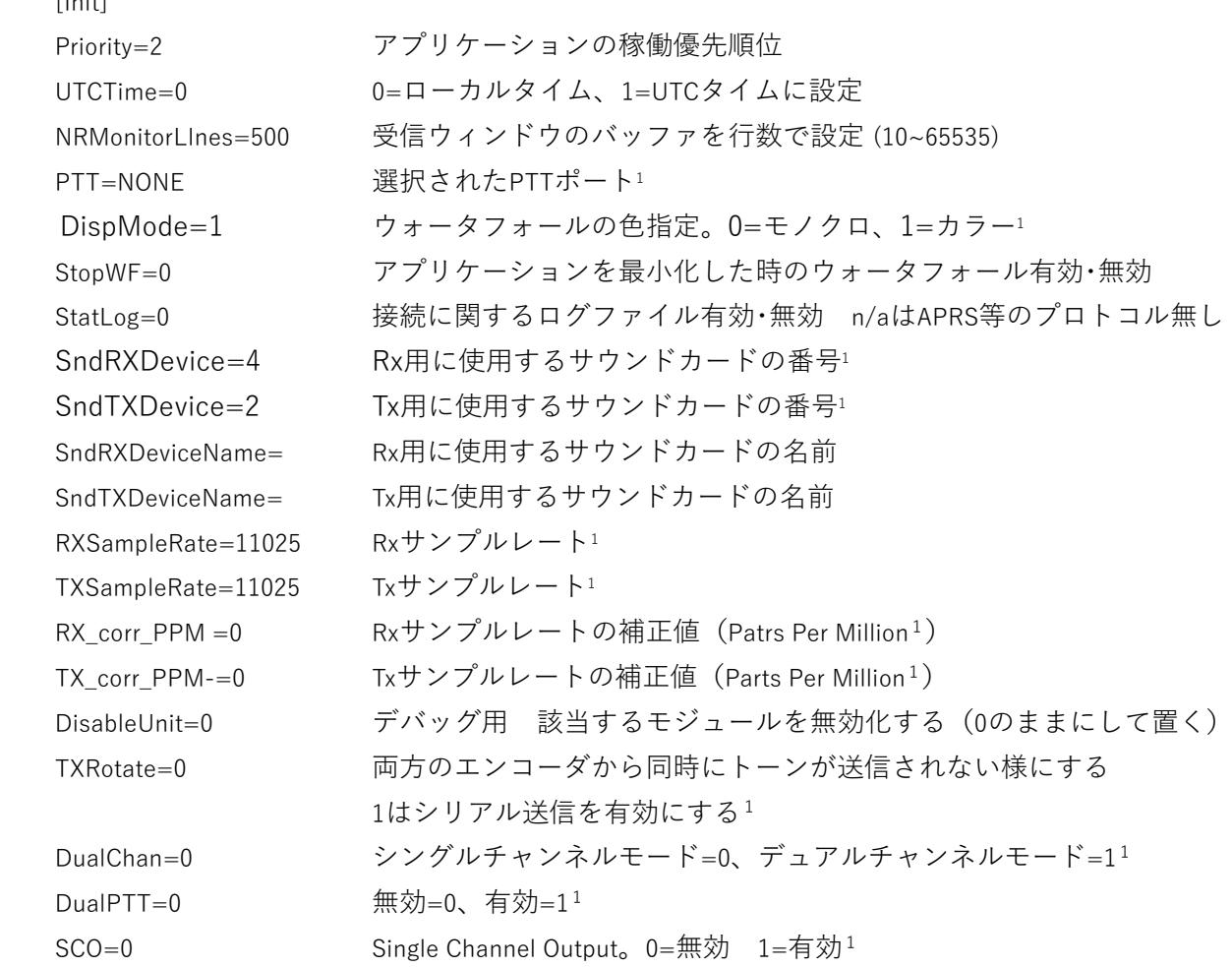

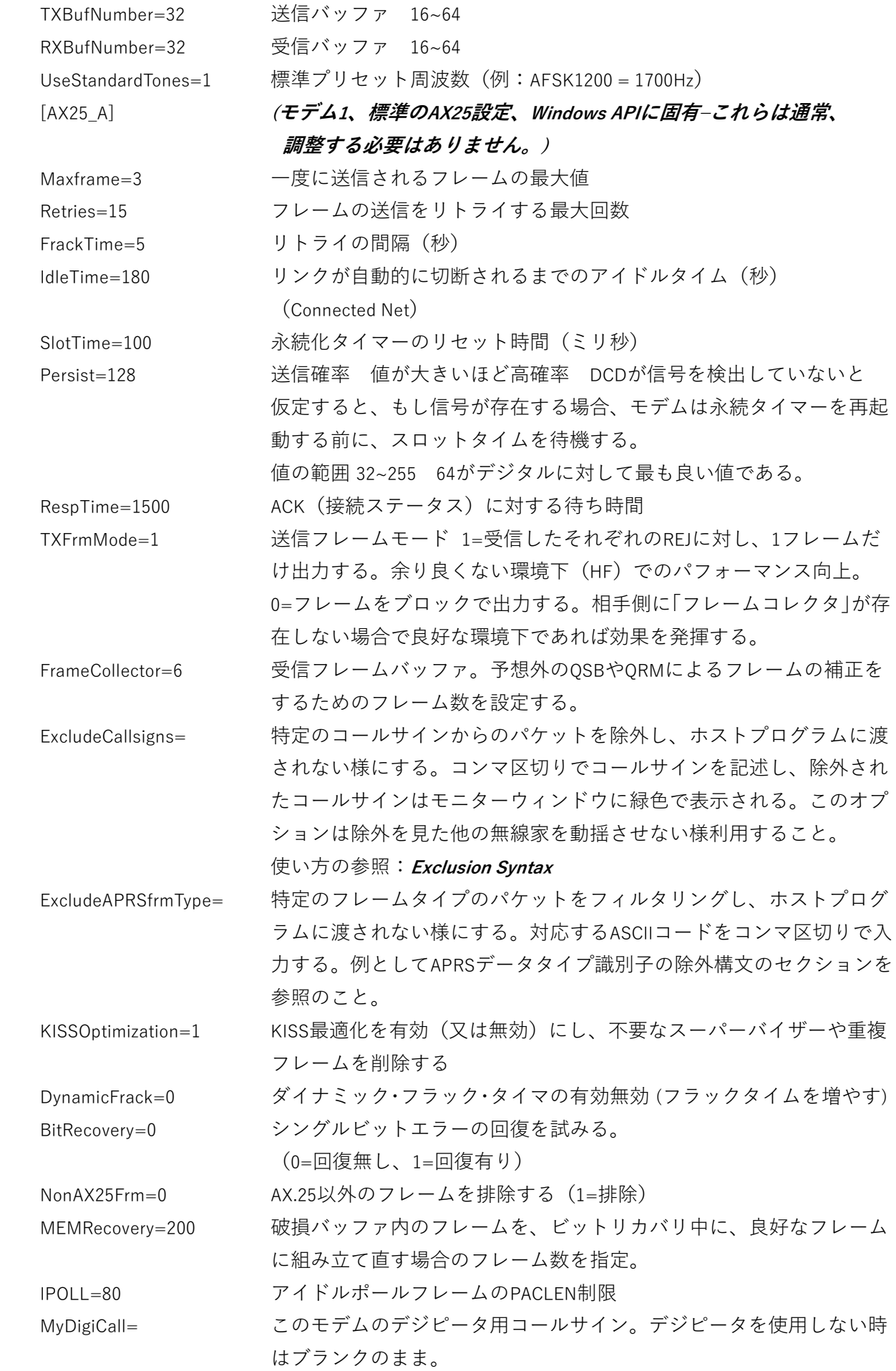

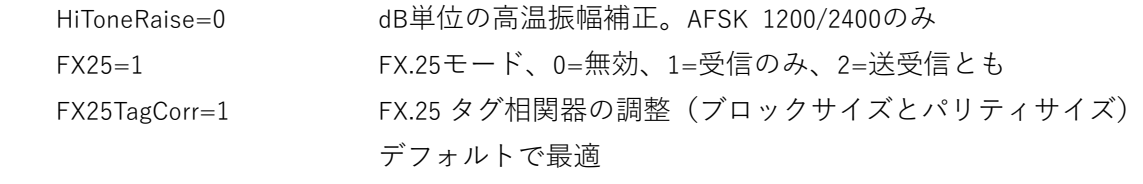

[AX25\_B] **(モデム2の設定。AX25\_Aにリストされているのと同じ定義)**

[Modem]

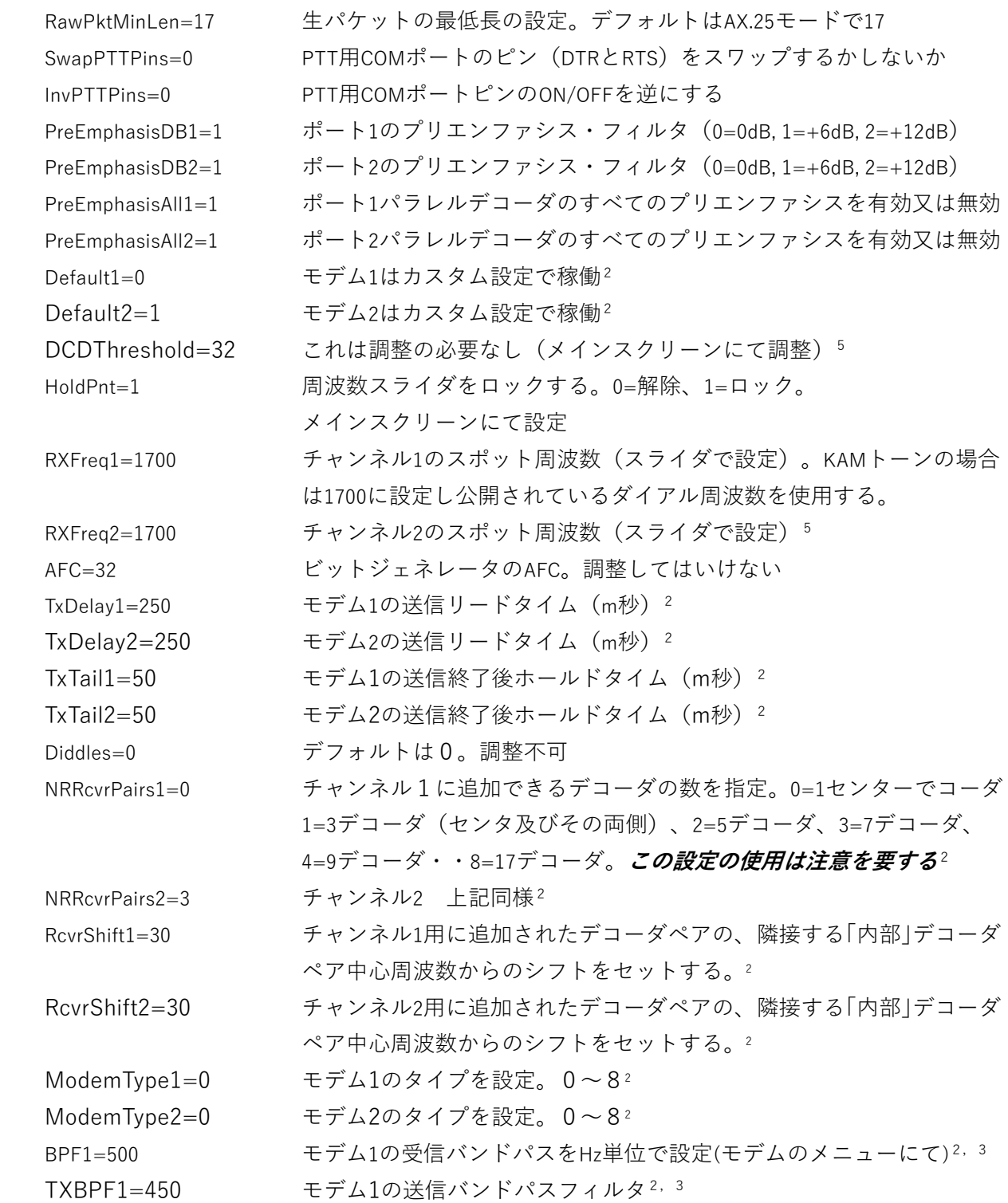

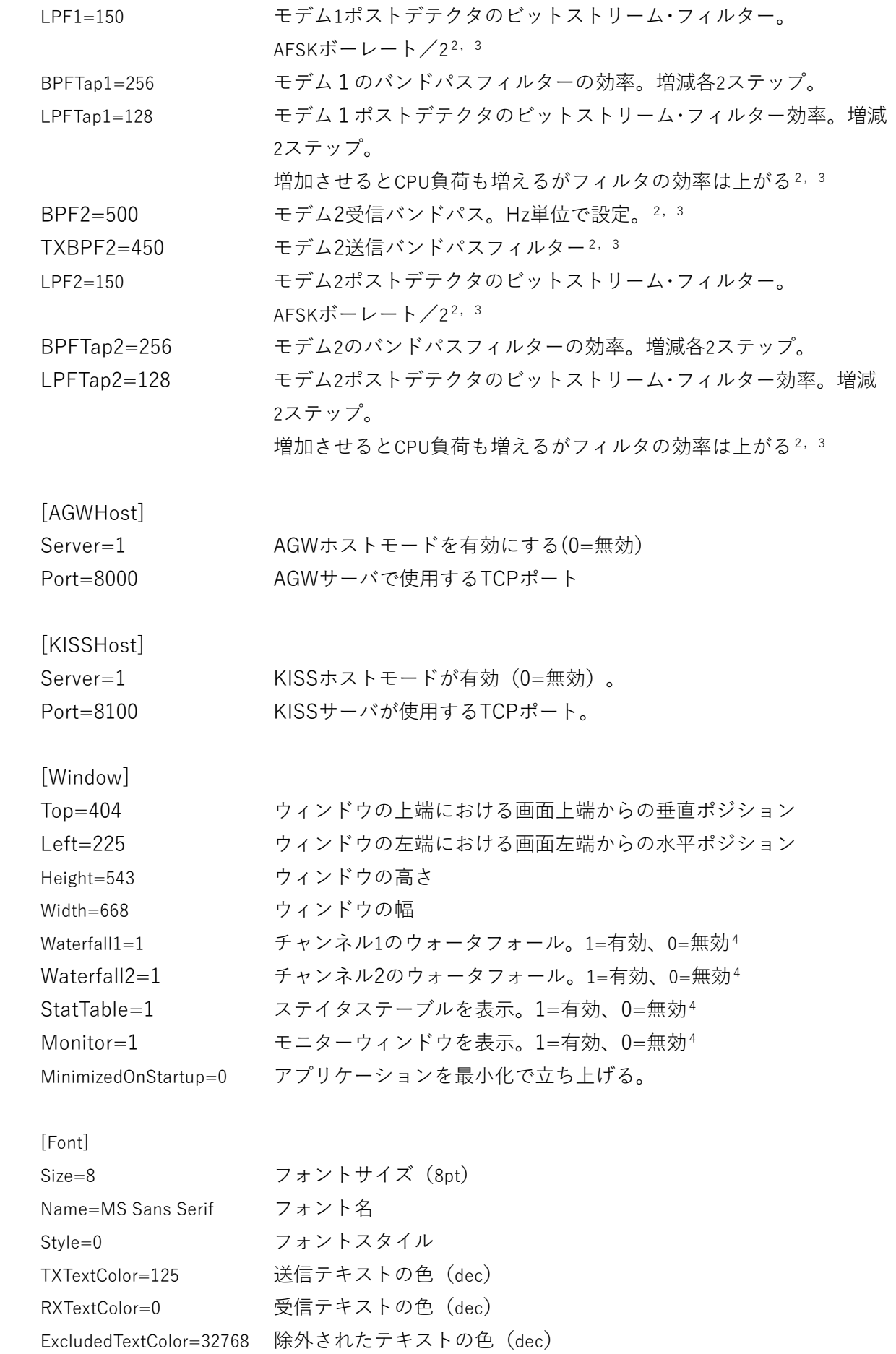

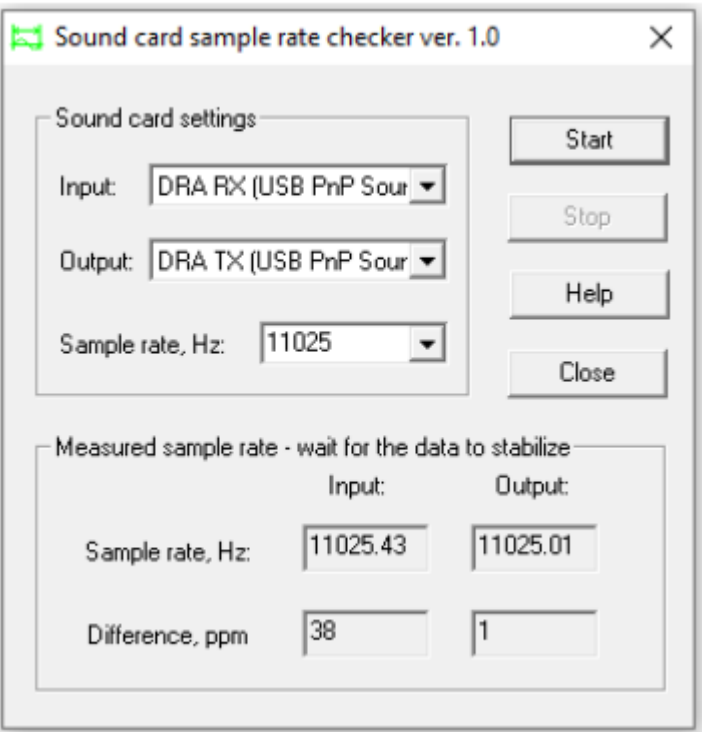

図5 CheckSR.exe アプリケーション

もし、サウンドカードをキャリブレーションしたいと思った時は、NBEMS/FLDIGI キャリブレーショ ン・ユーティリティを使うことが出来ます。CheckSR.exe(上図)は次のURLからダウンロード出来ま す:<http://wa8lmf.net/miscinfo/>

リンクページの指示に従って、ppm単位のデルタ値を見つけます。

安定した値が得られたら、図2の設定メニューに示す様に、設定ウィンドウのRx corr. PPMボックスに 入力用の値を入力してください。出力用はTx corr. PPMボックスに入力します。負の値がある時は「ー」 記号を忘れない様にしてください。

# **付録A - APRSデータ型識別子**

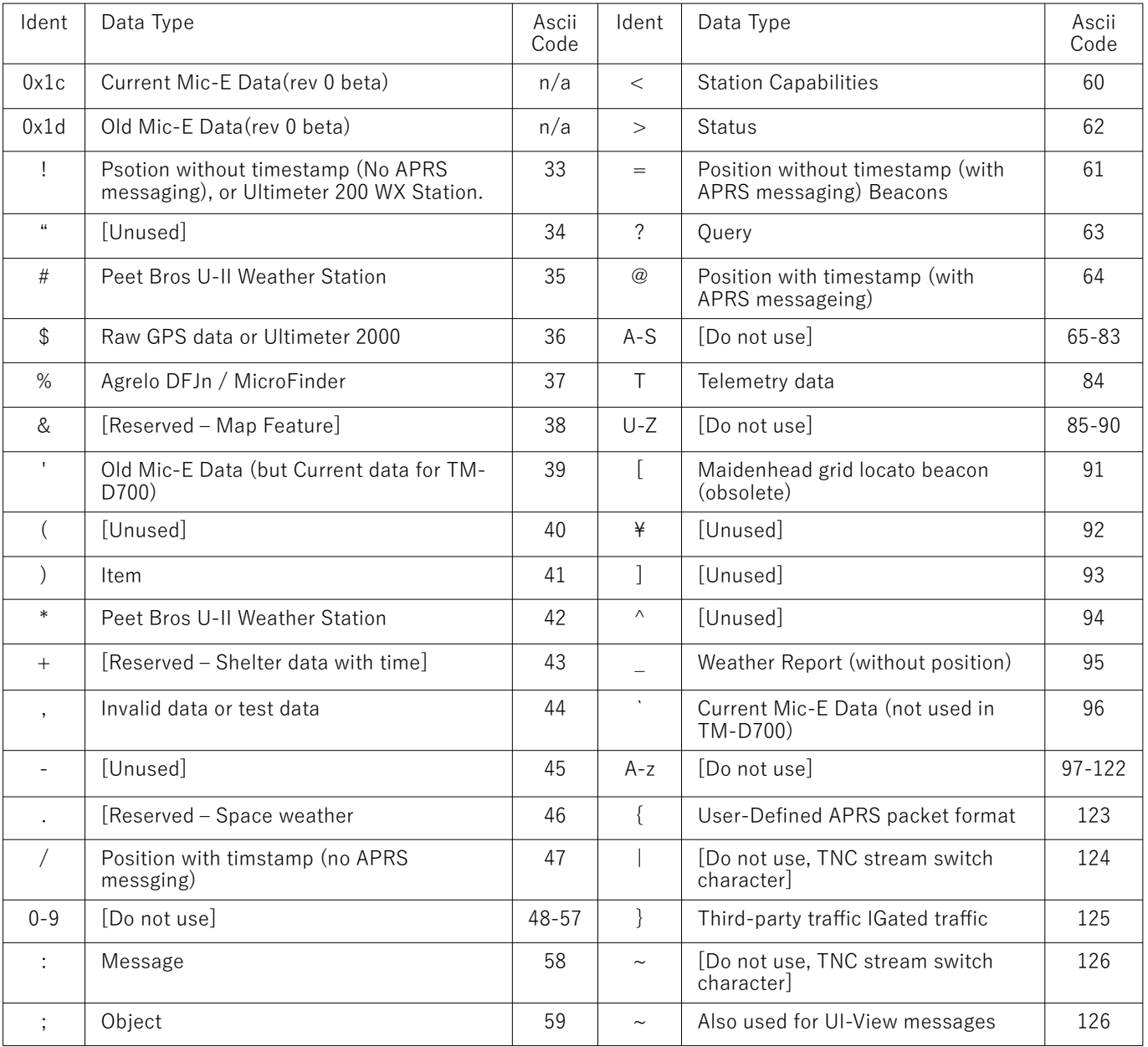

# **識別子の概要**

APRSデータ型識別子は、送信されるフレームの2行目最初の文字です。例えば下記の場合「:」はメッ セージを示しています。従って、問題のあるフレーム内のキャラクタを識別して、フィルタに挿入さ れたASCIIコードを上の表を使って確かめます。グリーンの部分は追加ノートです。 07:34:13TMB7UXN-14>APU25N,WIDE2-2 <UI C Len=33>: :K1CKK-14 :This is a test msg{47

**除外シンタックス(構文)** 除外コールサイン: ExcludeCallsigns=TCPIP, IGATE, G9XYZ 除外フレームタイプ: ExcludeAPRSFrmType=59,125 この例では「Objects」と「I-Gated」のトラフィックは除外され、ホストプログラムへは渡されません。

# **モニターウィンドウの例**

モニターウィンドウには受信・送信ともにパケットフレームが表示されます。もしもっと多くの履歴が 欲しい場合は、モニターウィンドウのバッファサイズをini ファイル内で調整できます。標準では送信 フレームは赤で、受信フレームは黒で表示されます。これも同様にini ファイルで変更できます。モニ ターウインドウは通常のコピー(Ctrl+C)アンドペーストをサポートしており、レビューのために他の アプリケーションに移せます。フレームをデコードするためにはAX.25の知識が必要ですが基本的なも のについては下記のとおりです。

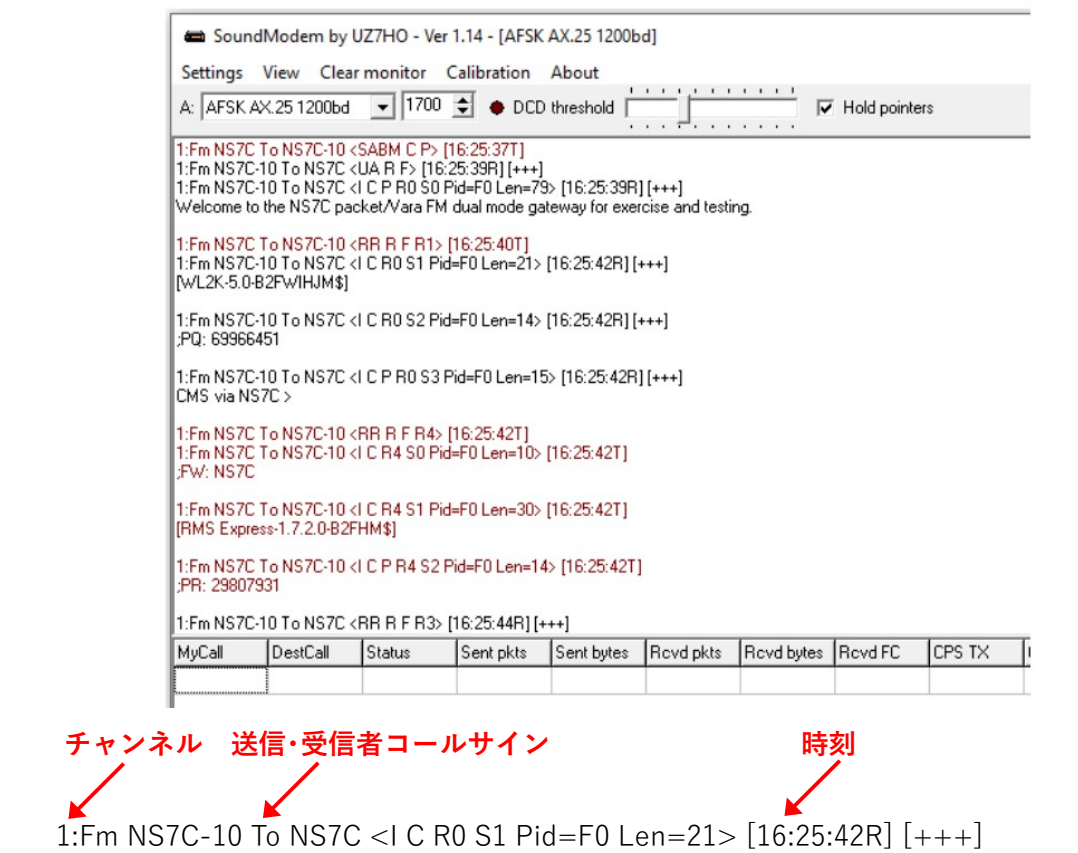

[WL2K-5.0-B2FWIHJM\$]

**フレームデータ フレームタイプ、シーケンスNo、パケットID,ポール・最終ビット、長さ**

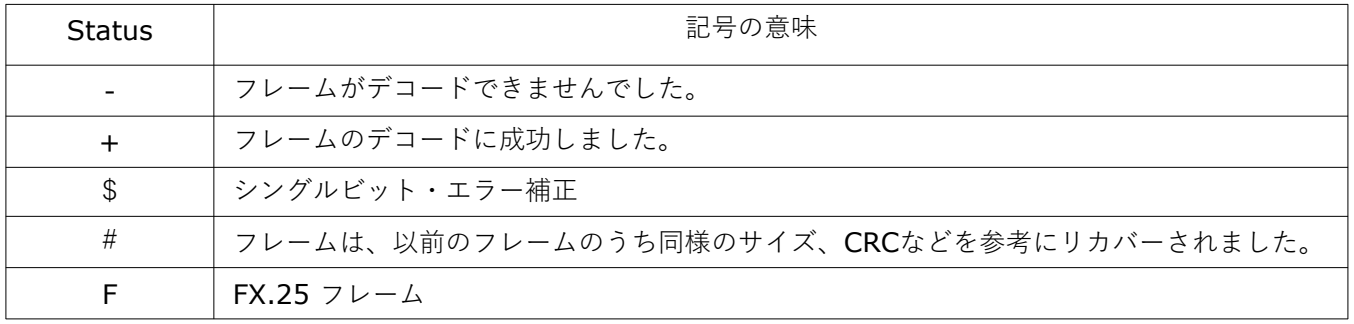

図6 パラレルデコードステータス文字

### **送信・受信のレベル調整(FM無線機)**

レベル調整を適正に行うことは、最大のデータ・スループットに不可欠です。調整不良のシステムだ と、パケットの再送信が何度も起こり正しくデコード出来ません。送信・受信レベル調整はWindows のサウンドセッティング、サウンドカードのハードウェアコントロール(もしその場合は)や無線機 の設定メニューで可能です。3つのケースすべてでレベル変更が出来ます。設定についてはそれぞれ のドキュメントを参照してください。データ通信においては常にオープンスケルチにしてください。

#### **RXレベル**

Rxレベルを調整するには、Windowsのサウンド設定の録音(マイクのプロパティ)やデバイスコント ロールを使用し、スケルチを開いた状態で他にノイズの無い、綺麗なウォータフォールを実現するよ うにします。カラーウォーターフォールをお使いの場合は、ブルーからグリーンの背景に、受信信号 が黄色から一部赤で表示されるのが適当です。

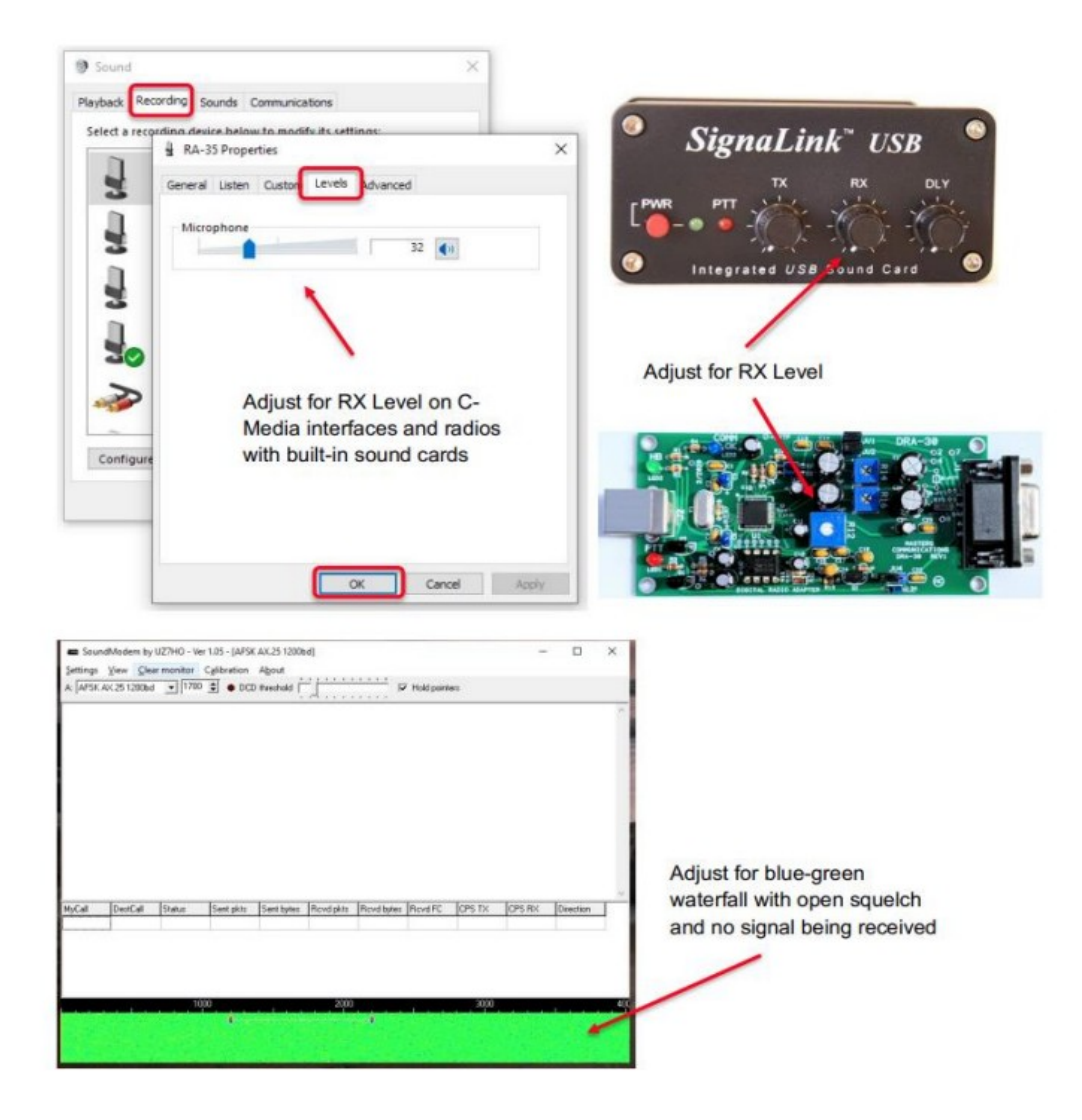

**Note:** Windowsのサウンド設定では、もしタブに設定があれば「AGC」を必ず無効にしてください。また、 「Enhancements」タブのすべての拡張機能も無効に(Disable all enhancementsにチェック)してくださ い。

### **送信レベル**

送信レベルを調整するには、Windowsのサウンド設定の「再生」タブや、使用デバイスのコントーラで 行います。これによって約3.2kHzデビエーションの歪みの無い伝送が得られる様にします。もしテス ターが有れば、更に簡単にできます。もし無くてもSoundmodemのキャリブレーション機能ヺ使っ て、他の無線機による送信をモニターすることによってこのレベルを推測できます。

モニターする無線機を同じチャンネルにセットしボリュームを快適なレベルに調整します。「再生」 レベルあるいは送信コントロールを低めの設定にします。次にSoundmodemのメインパネルで「キャ リブレーション」を選択します。「キャリブレーションパネル」で「High Tone」ボタンを押します。する と無線機が2200Hzのトーンを送信しだし,モニター無線機で聞こえるはずです。再生・送信レベル をゆっくり上げていくと、これ以上上げてもモニター側ではそのレシーブトーンのレベルが上がらな いポイントに到達します。そこから顕著にモニター側レベルが低下するポイントまで戻すと、殆ど 3kHzデビエーション付近と言うことになります。「Stop TX button」を押して、キャリブレーションを 終了してください。

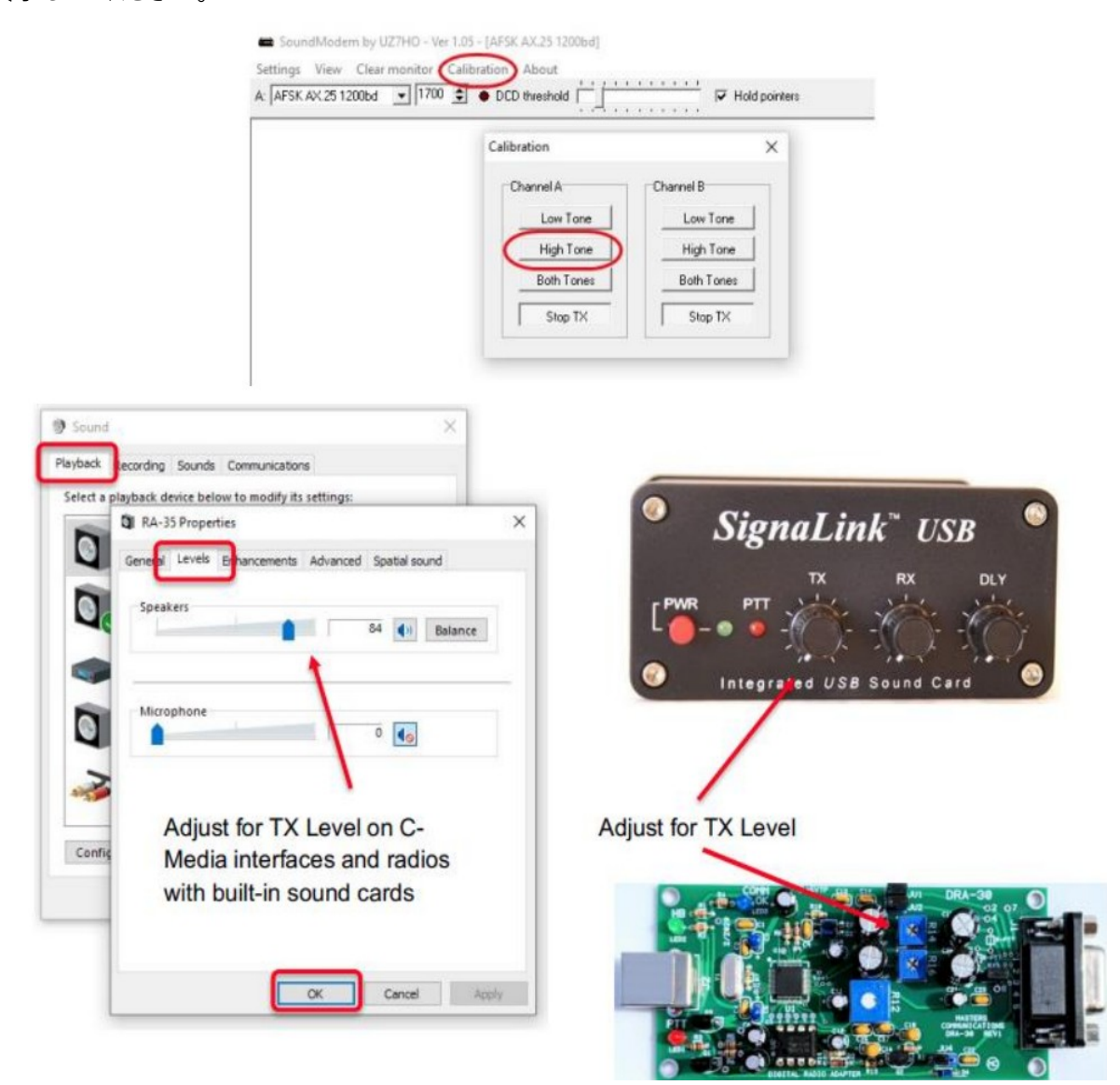

HFでの運用についてはALCメーターを見ながら送信レベルを調整しALC効果を最小にしてください。